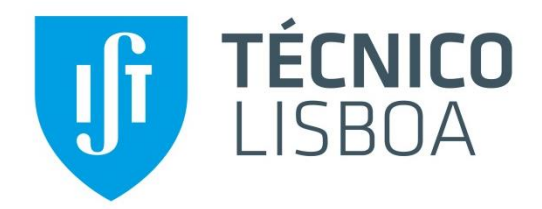

#### **Georreferenciação de Dados Comunicação Visual**

#### Rosa Félix rosamfelix@ist.utl.pt

**Modelação e Avaliação de Sistemas** 1º semestre 2015/2016 Mestrado Engenharia Civil

# Porquê georreferenciar dados?

Quando se tem um grande conjunto de dados em excel, ou em outros formatos, como o Statistica, como apresentá-los de forma visualmente clara?

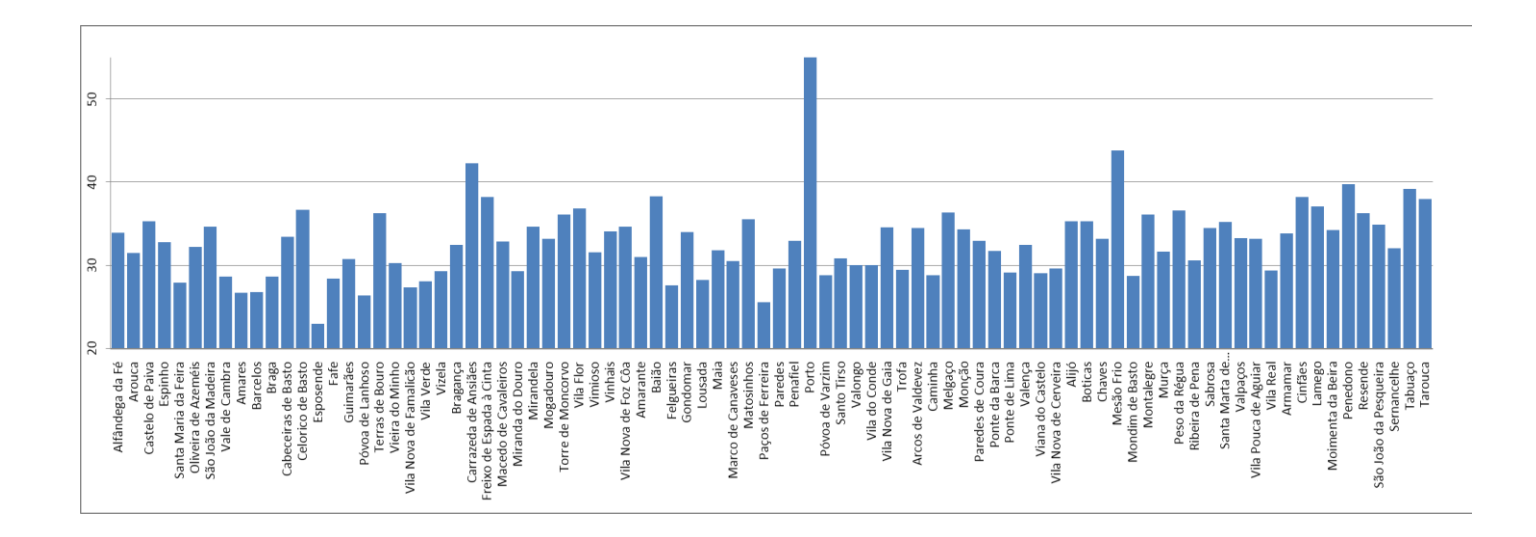

# Porquê georreferenciar dados?

- Pertinência quando se tem um **grande número de casos**
- Importância quando não se está muito familiarizado com os casos da área de estudo, nomeadamente para o público a quem se está a apresentar o trabalho
- Facilidade em visualizar relações que um gráfico dificilmente mostraria
- Gráficos de barras e mapas
- Importância da comunicação visual

Dados representados espacialmente

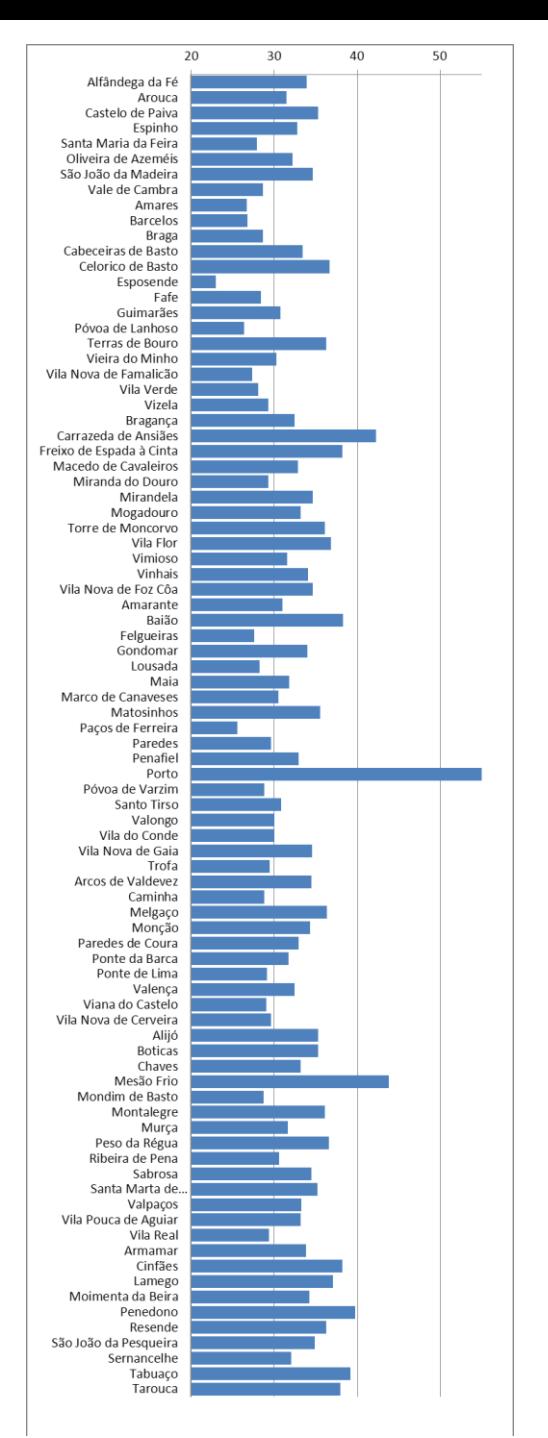

#### **Idade dos Edifícios [média de anos]**

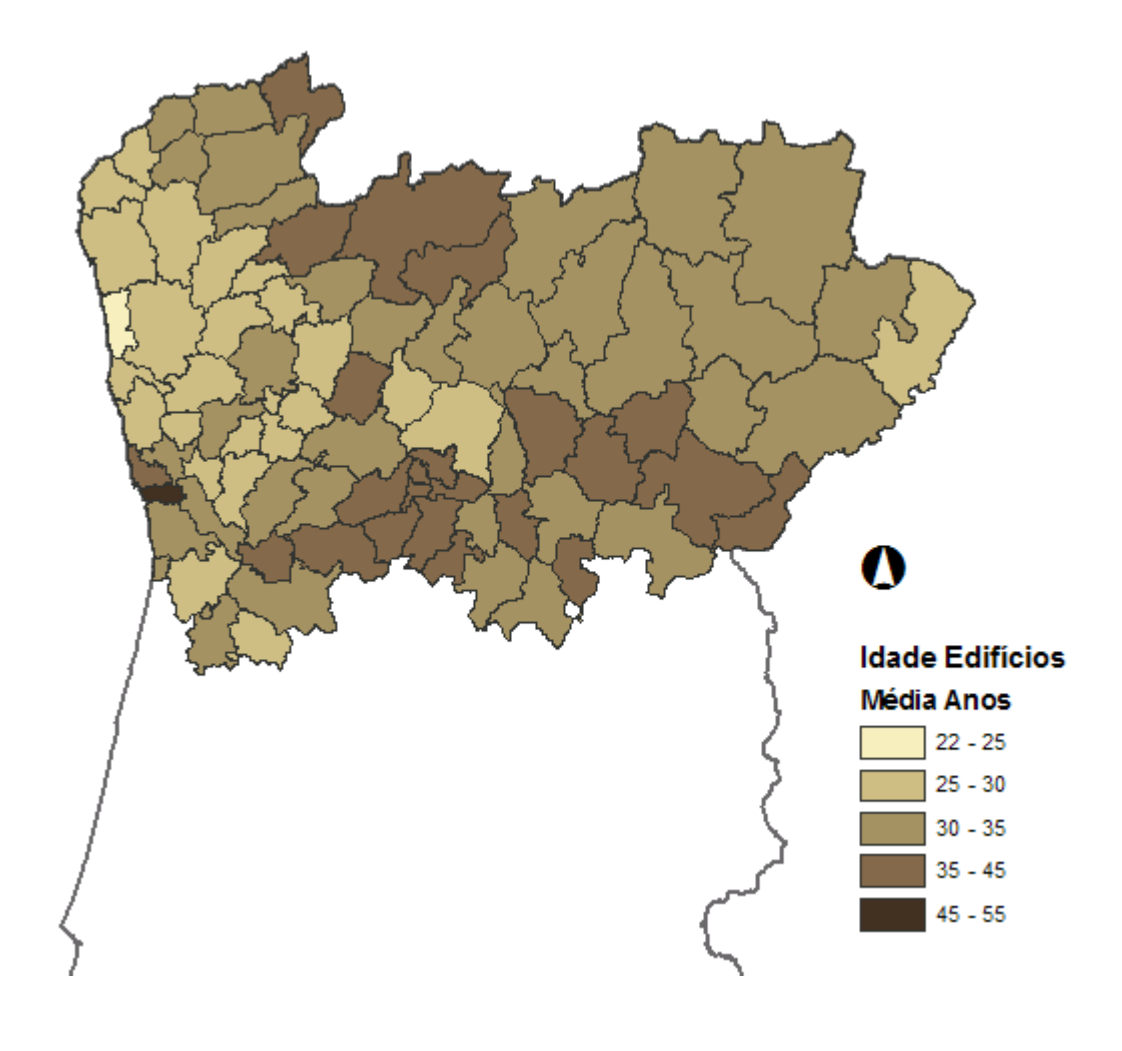

# Fontes de ficheiros *shapefile*

**Shapefiles:** ficheiros vectoriais – polígonos, linhas, pontos – para ArcGIS. Tabelas de atributos georreferenciadas.

• Países, até NUT 3 na Europa:

[http://www.eea.europa.eu/data-and-maps/data/administrative-land](http://www.eea.europa.eu/data-and-maps/data/administrative-land-accounting-units)[accounting-units](http://www.eea.europa.eu/data-and-maps/data/administrative-land-accounting-units)

• Portugal, até ao nível das Freguesias:

DGT - Carta Administrativa Oficial de Portugal – CAOP [http://www.dgterritorio.pt/cartografia\\_e\\_geodesia/cartografia](http://www.dgterritorio.pt/cartografia_e_geodesia/cartografia/carta_administrativa_oficial_de_portugal__caop_/caop_em_vigor/) [/carta\\_administrativa\\_oficial\\_de\\_portugal\\_\\_caop\\_/caop\\_em\\_vigor/](http://www.dgterritorio.pt/cartografia_e_geodesia/cartografia/carta_administrativa_oficial_de_portugal__caop_/caop_em_vigor/)

• Pesquisa na internet

Os shapefiles normalmente são constituídos por 5 a 7 ficheiros.

## 1. Exercício Europa

- Abrir o ArcGIS (ArcMap)
- Adicionar layer
- Labels e limpeza de ruído

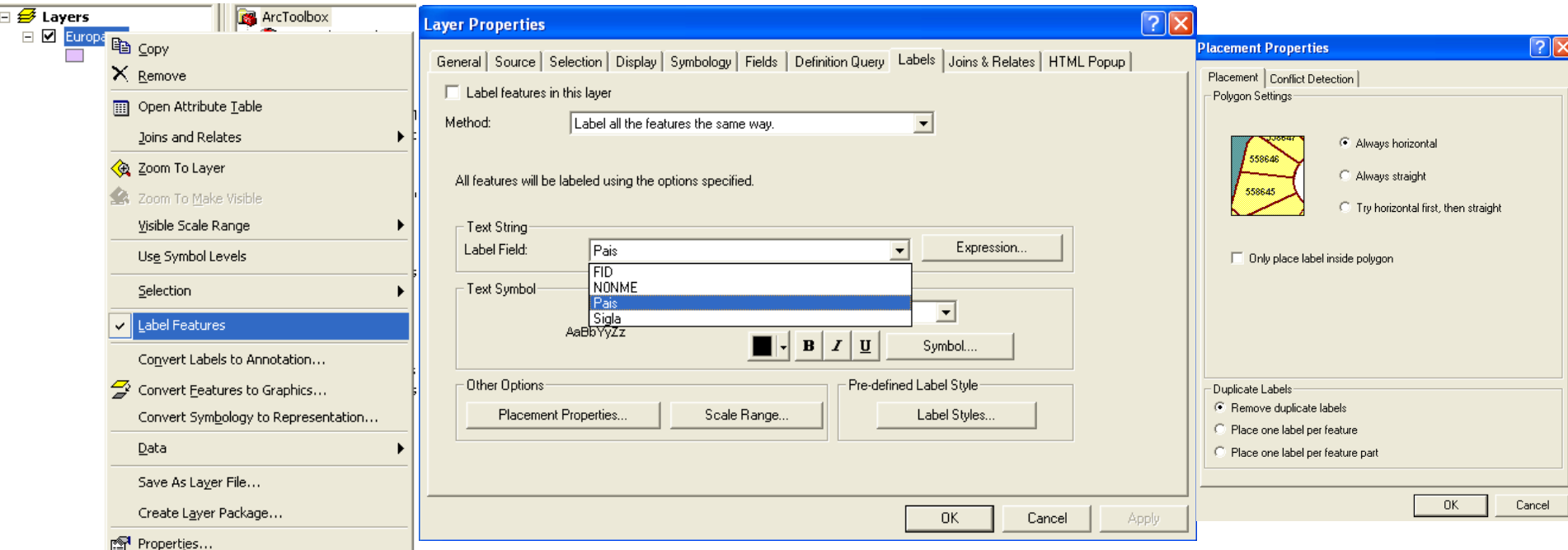

### 1. Exercício Europa

#### • Simbologia

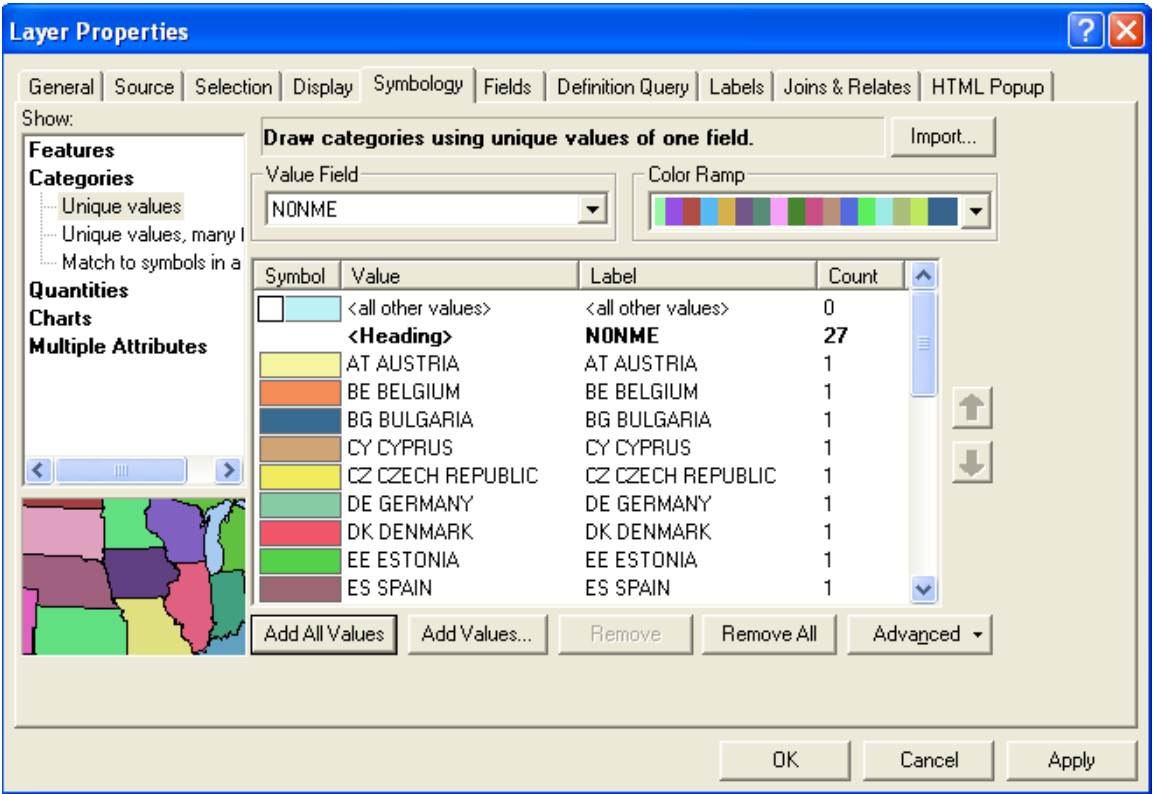

#### • Limites e cores para dar mais destaque a um caso

# 1. Exercício Europa

Tas

• Como alterar a tabela de atributos? Para eliminar um polígono, alterar dados

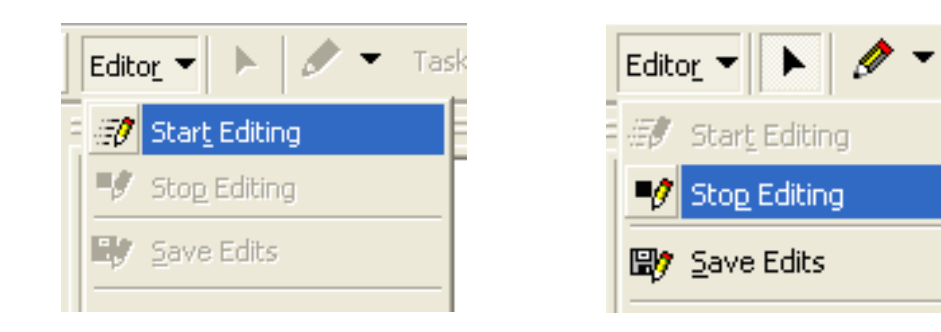

• Para adicionar ou eliminar uma coluna ou é sempre necessário fazê-lo com o Editor desligado

- 2.1 Dissolve
	- $-$  Na ArcToolBox  $\bullet$  ir a Data Managment Tools -> Generalization -> Dissolve
	- Seleccionar o layer que se quer "dissolver"
		- Caso se pretenda uma nova shapefile com todo o continente, não seleccionar nada.
		- Caso se pretenda "dissolver" a shapefile até ao nível das NUT2 ou NUT3, seleccionar esse nível.

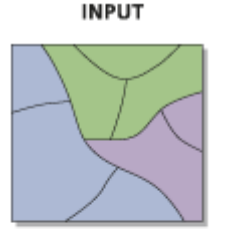

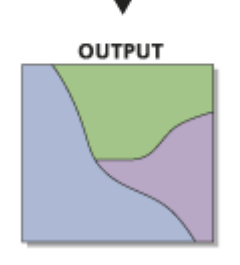

- Para ficar apenas com os Concelhos da NUT2 "Norte"
	- Seleccionar por atributos (SQL), na tabela de atributos: "NUT\_2" = 'Norte' (Get Unique Values e seleccionar)
	- Na Layer: Data, Export Data (Selected Features)
	- Guardar numa pasta

apropriada, dar um nome (Norte)

- Adicionar como layer ao projeto

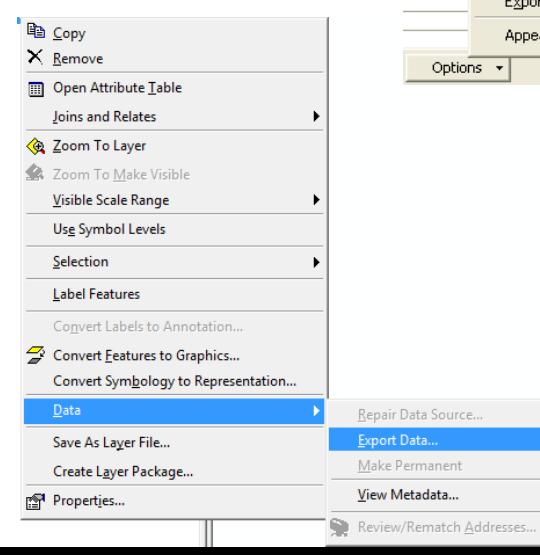

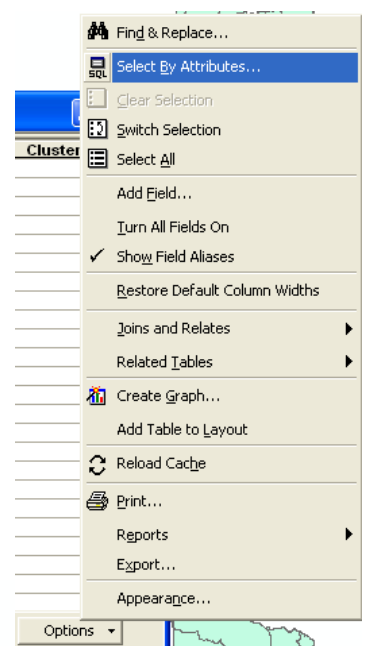

- 2.2 Acrescentar dados à tabela de atributos
	- Add Field (inteiro, texto, se for real: float, precision=5, scale =2)
	- Start Editing
	- Certificar-se que está por ordem alfabética exactamente como os dados no excel
	- Copy + Paste
	- Stop Editing (save edits)

• Classificação gradual

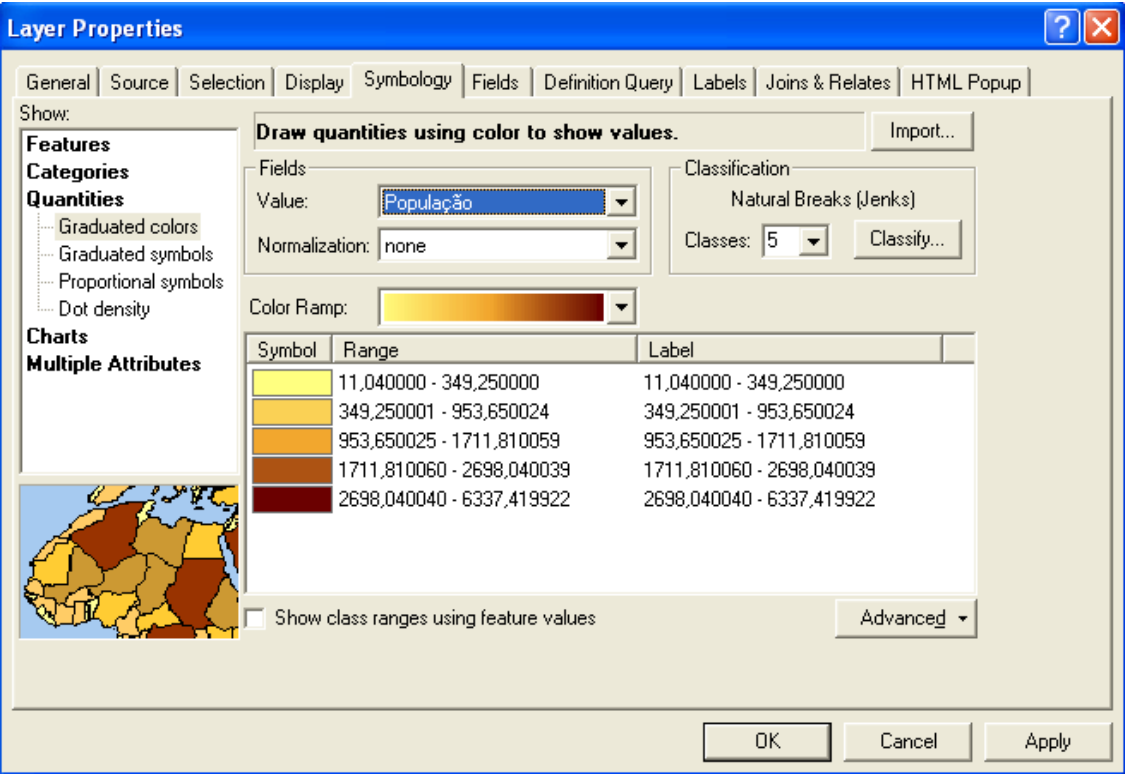

• Reclassificar para 4 classes, dentro de outros intervalos estabelecidos

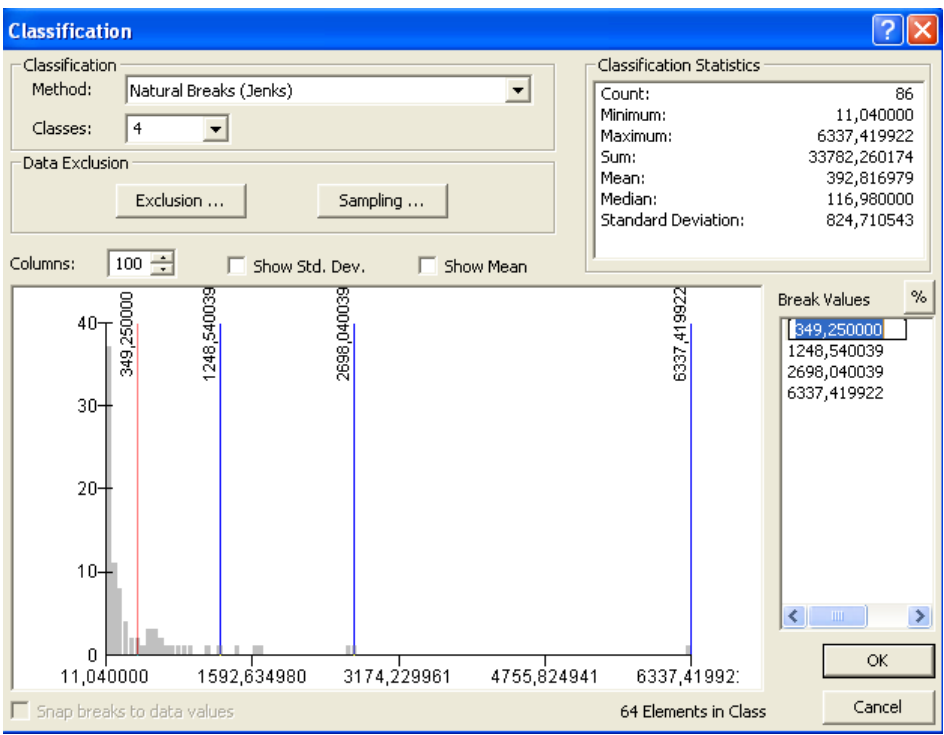

• Alterar legenda

Alterar as legendas das classes, não altera os dados da tabela de atributos

# Visualização

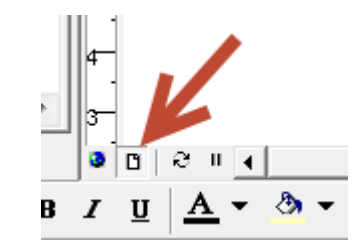

- Elementos fundamentais num cartograma que facilitam a sua leitura
	- Enquadramento
	- Legenda
	- Unidades
	- Norte
	- Remover "ruído"
- Zoom to layout
- Insert Legend, North arrow

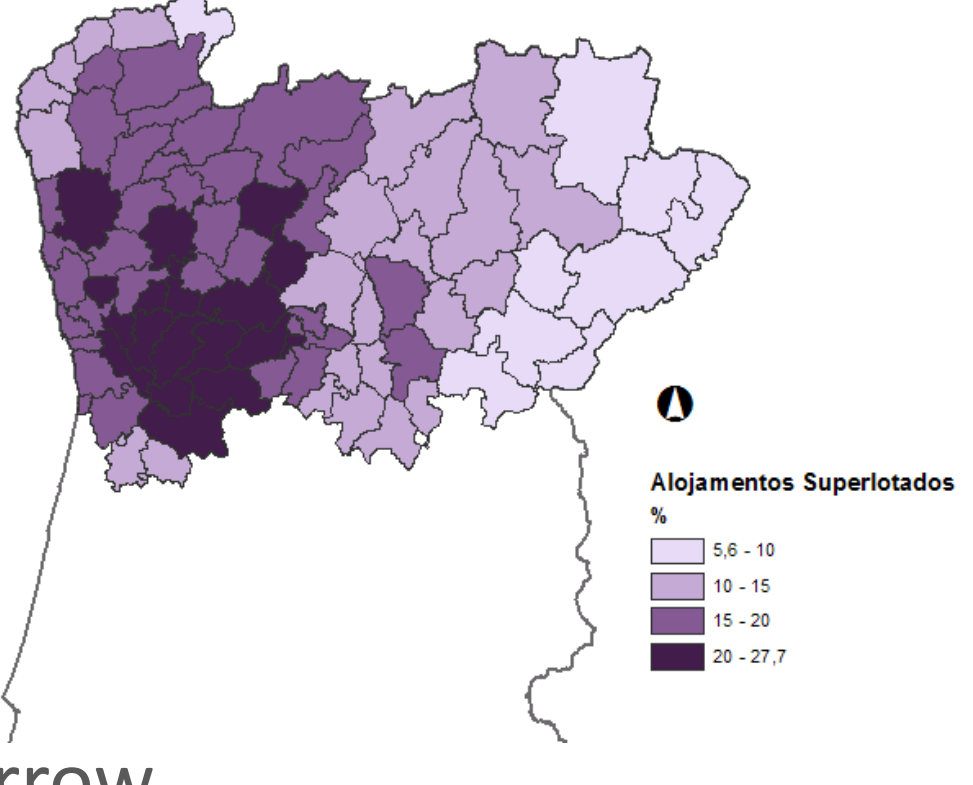

• 2.3 Criar gráficos dentro dos mapas

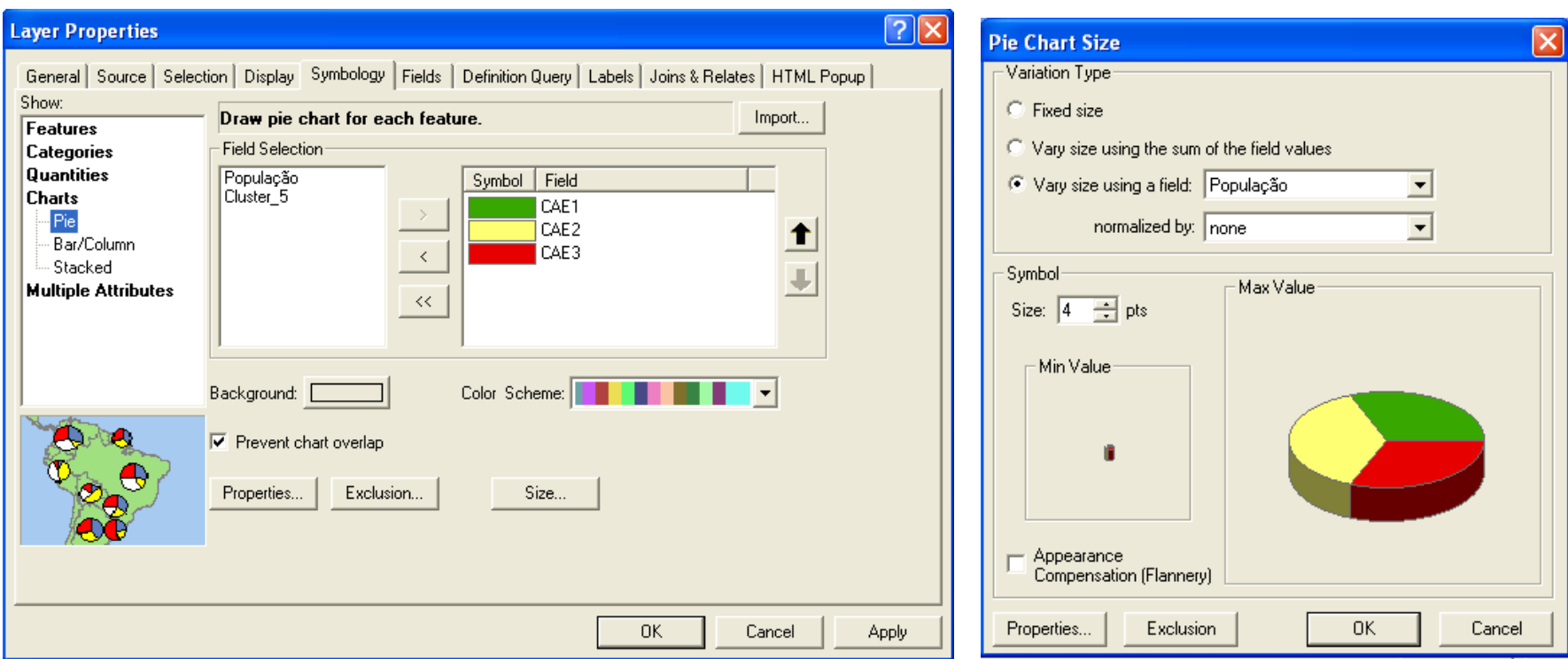

• Atenção: demasiada informação pode dificultar a leitura. Por vezes é preferível separar a informação em duas imagens.

# 3. Exercício Clusters

- Transportar os dados do Statistica para o excel
- No excel, classificar os casos pelos clusters correspondentes
- Ordenar alfabeticamente
- Copiar a coluna dos clusters para a tabela de atributos no ArcGIS

#### Dendograma do Statistica.

Como transportar essa informação para o ArcGIS?

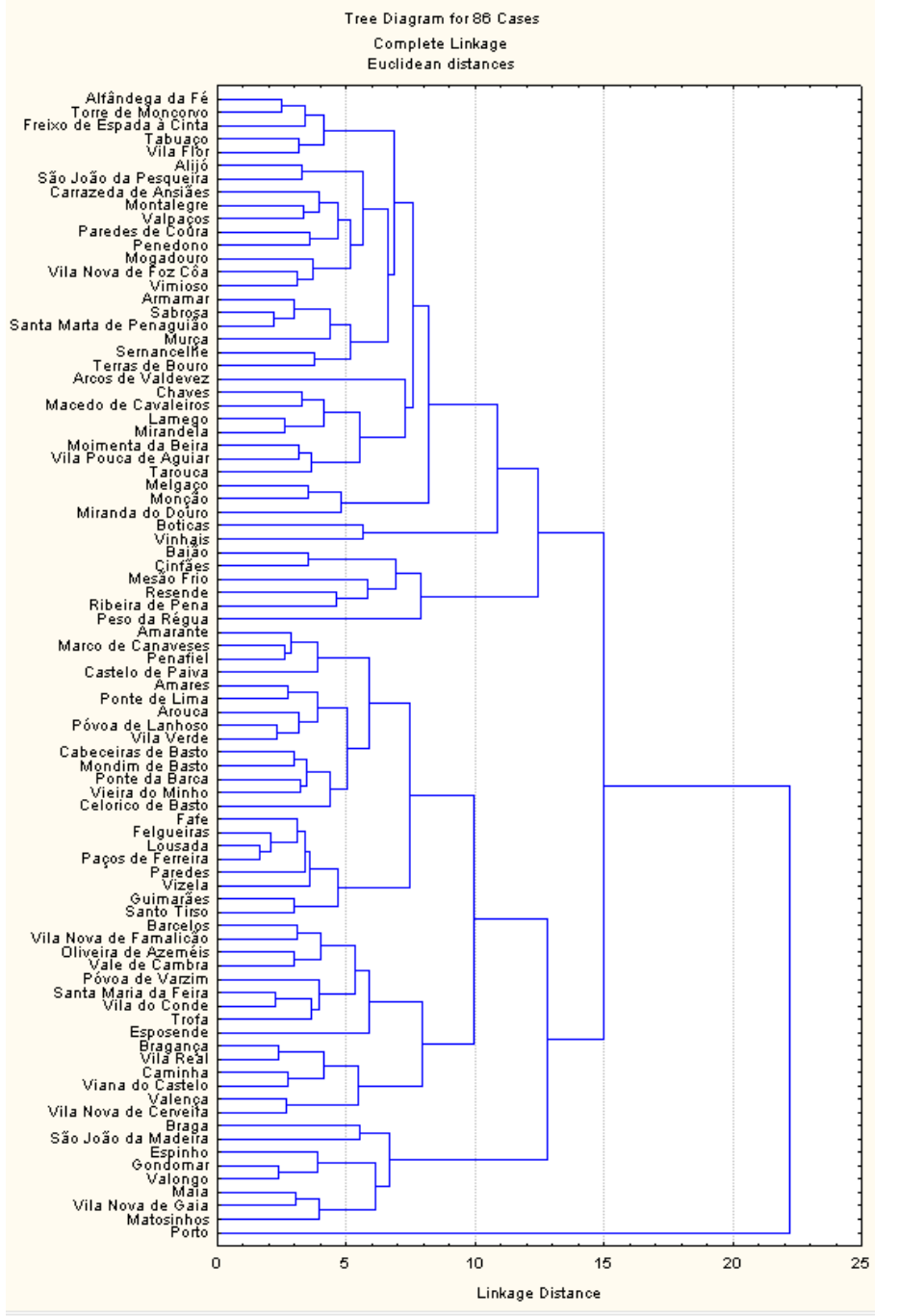

Modelação e Avaliação de Sistemas – Rosa Félix

Copiar lista a partir do **Statistica** para o excel

Atenção: vem na ordem inversa do gráfico, e normalmente repete o primeiro caso

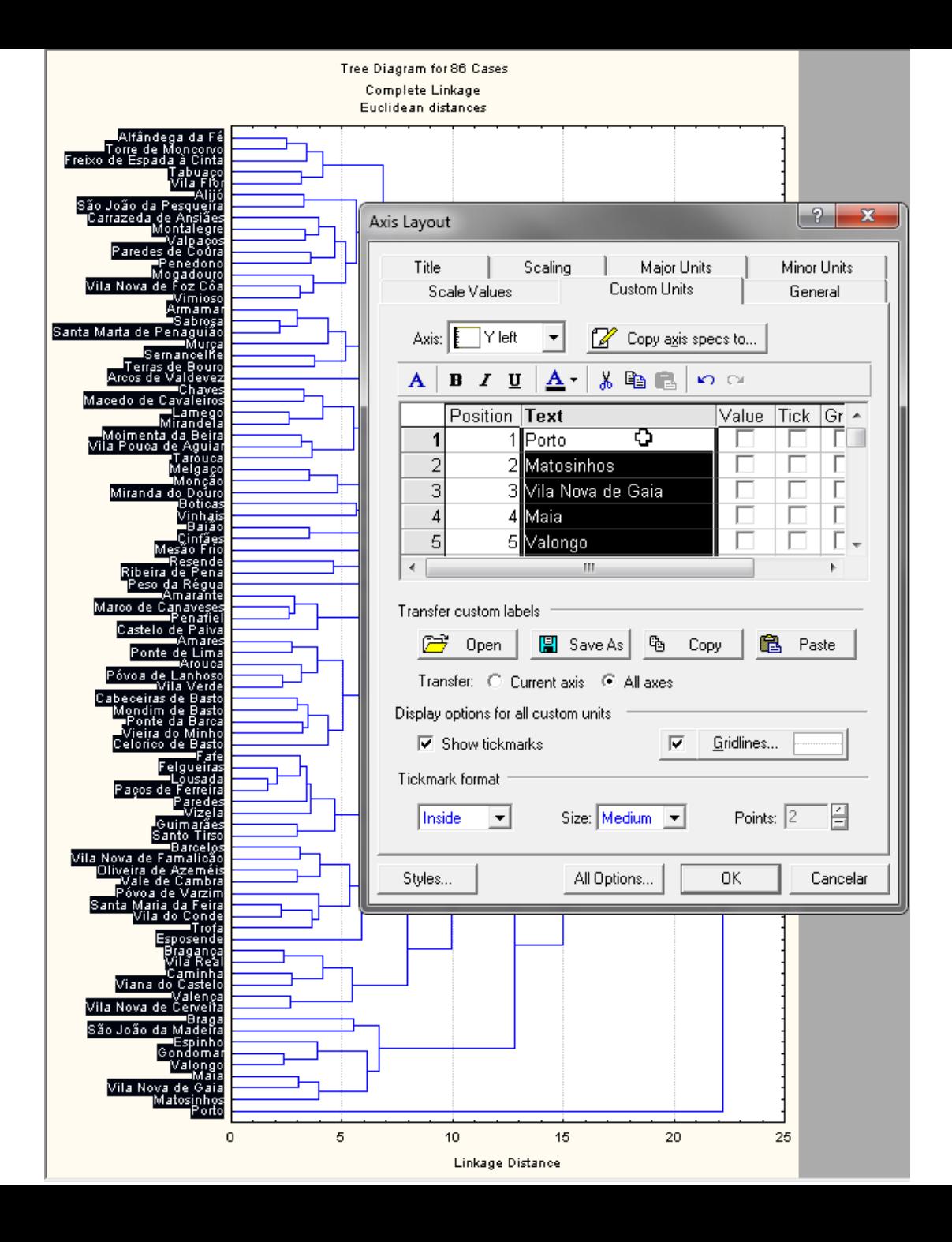

#### Para 5 clusters

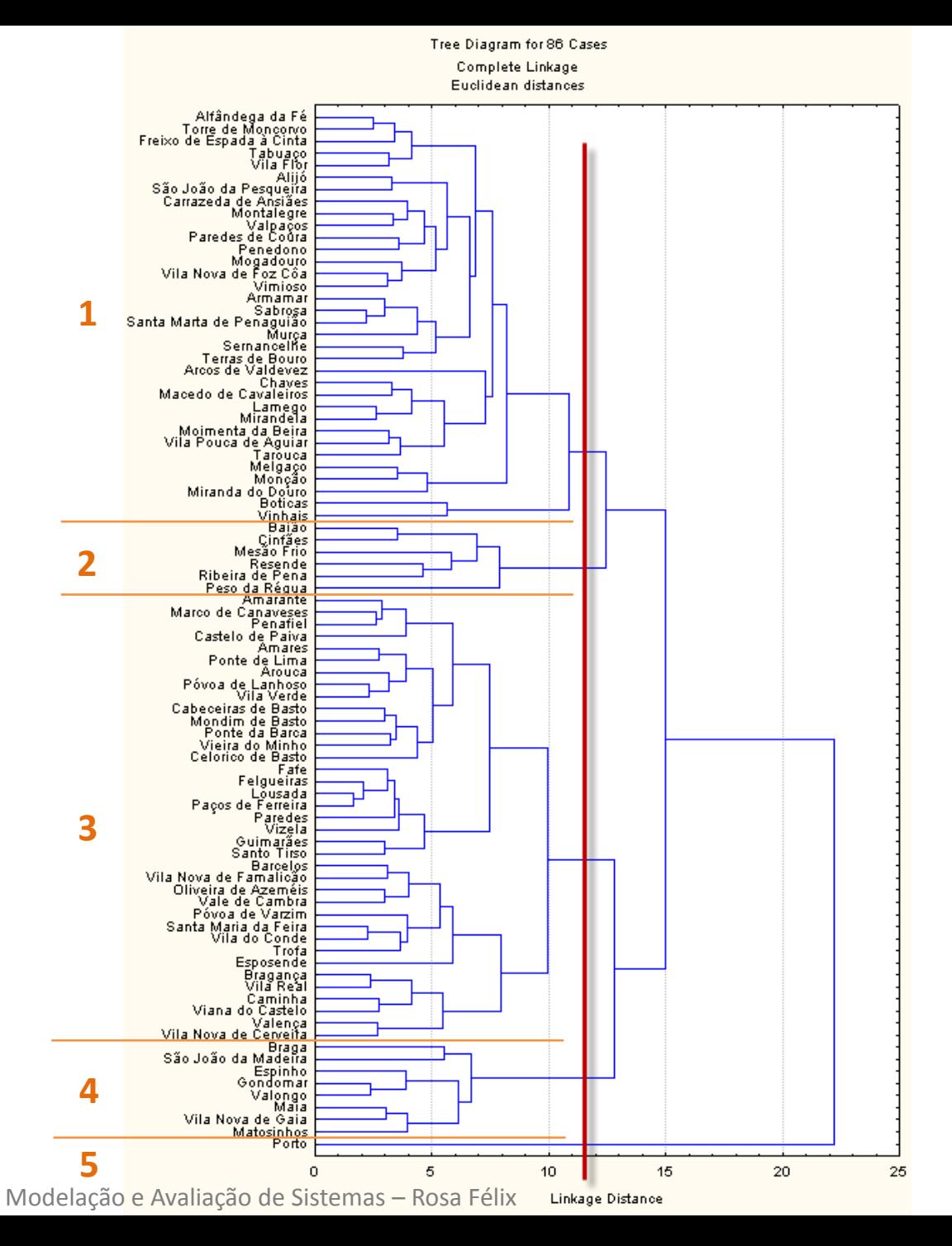

### 3. Exercício Clusters

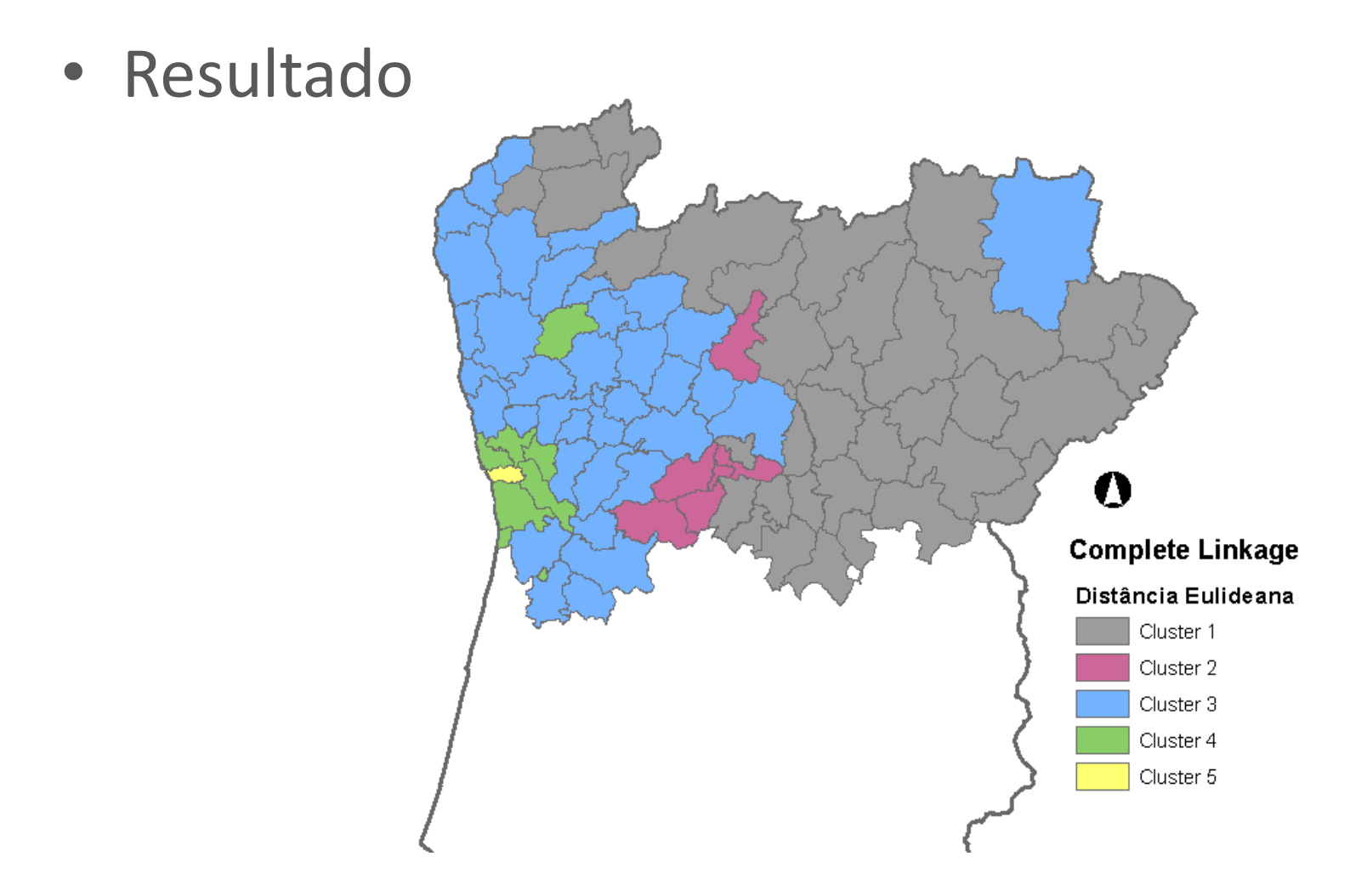

# 4. Exercício Clusters

- Não Hierárquico
	- Para 2 Clusters
	- Para 4 Clusters
- Solução:
	- Ordenar alfabeticamente no excel
	- Add Field na tabela de atributos no ArcGIS
	- Start Editing
	- Copy + Paste da coluna com os clusters
	- Alterar simbologia consoante o campo do cluster que foi criado

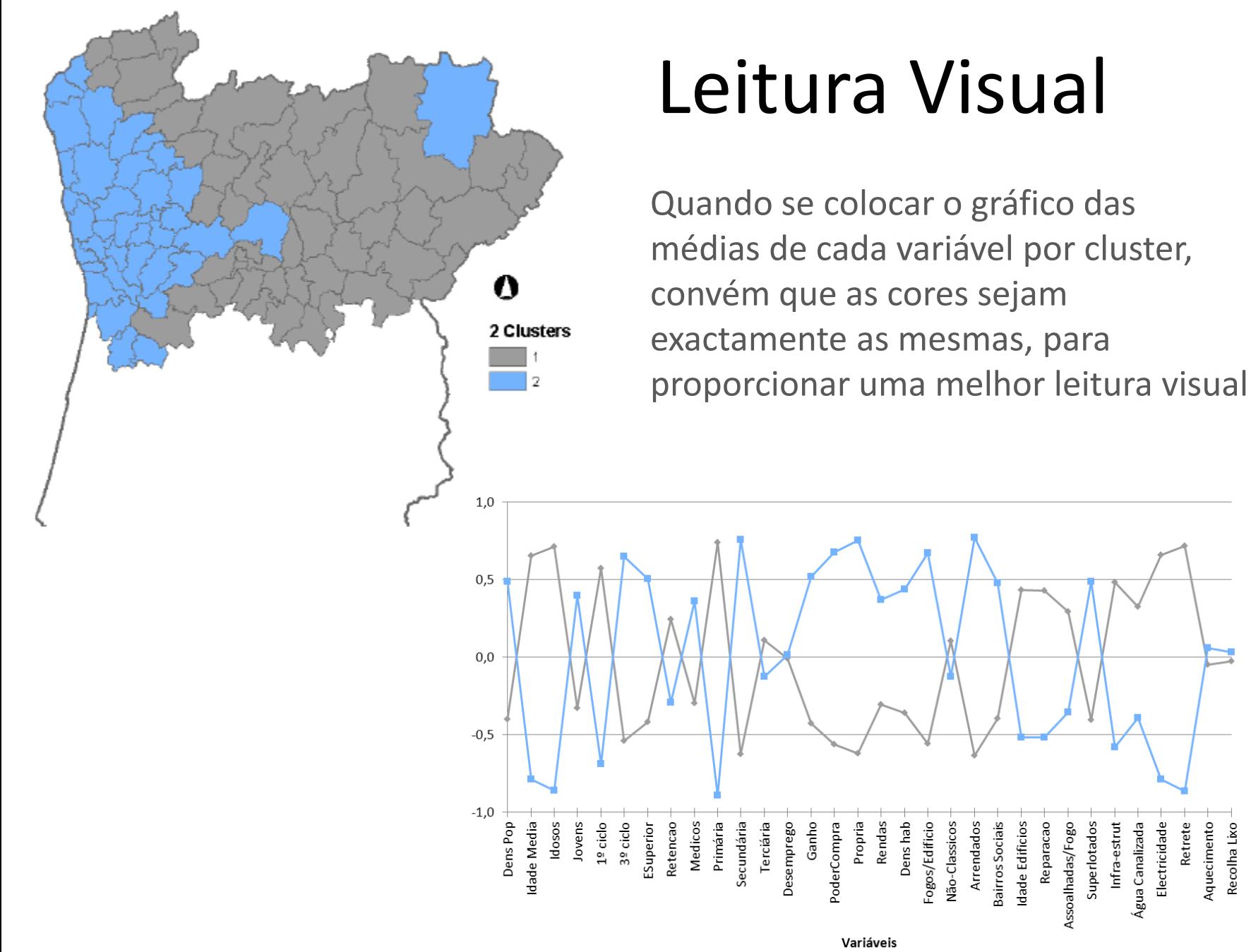

Modelação e Avaliação de Sistemas – Rosa Félix

 $\longrightarrow$ Cluster 1

-Cluster 2

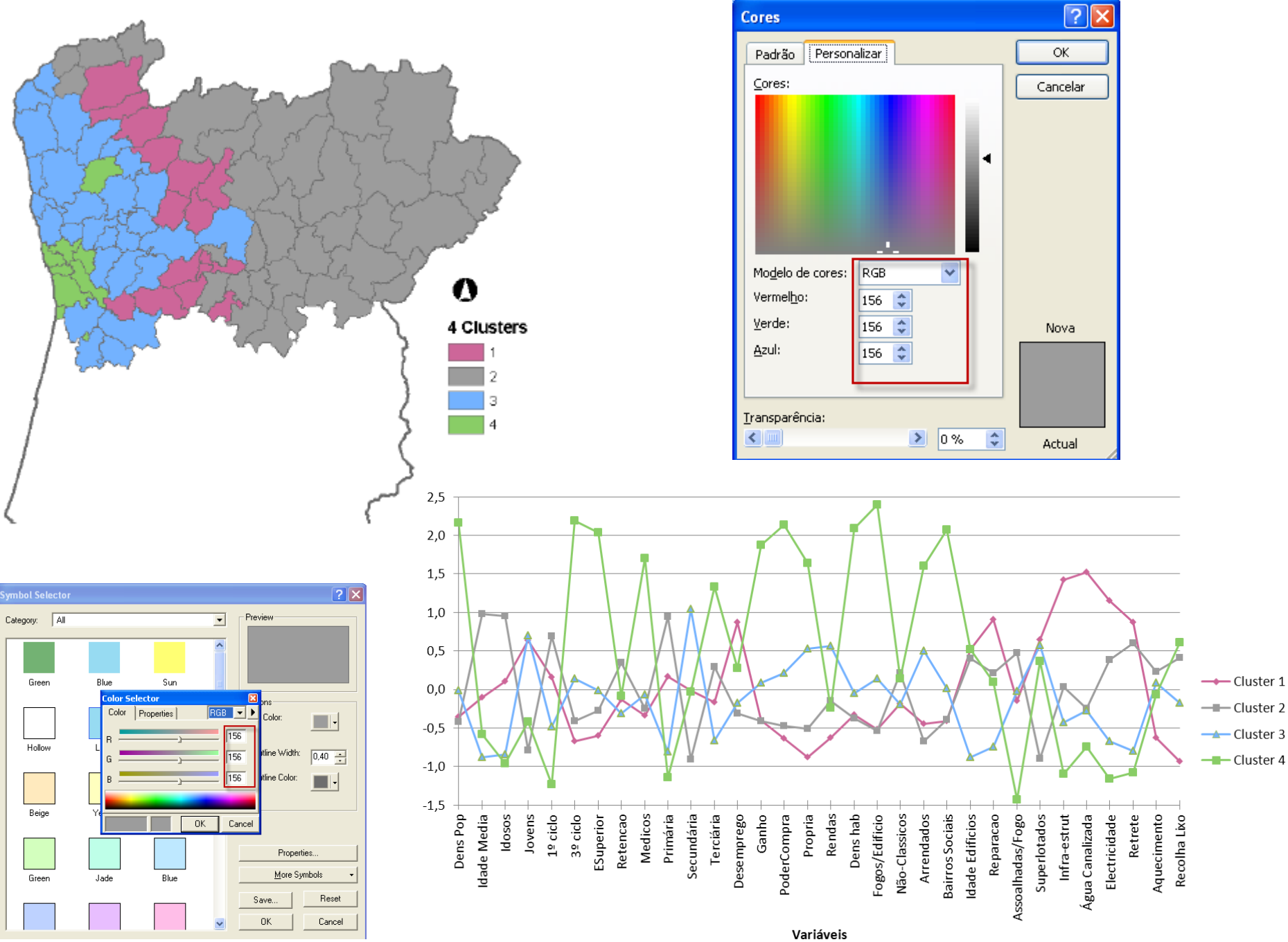

# Sistemas de Coordenadas

- Em Layers, com o lado direito escolher Proprieties > Coodinate System
- Portugal

Predifined > Projected > National Grids > ETRS 1989 TM06-Portugal

• Europa

Predifined > Projected > Continental > Europe > ETRS 1989 LAEA

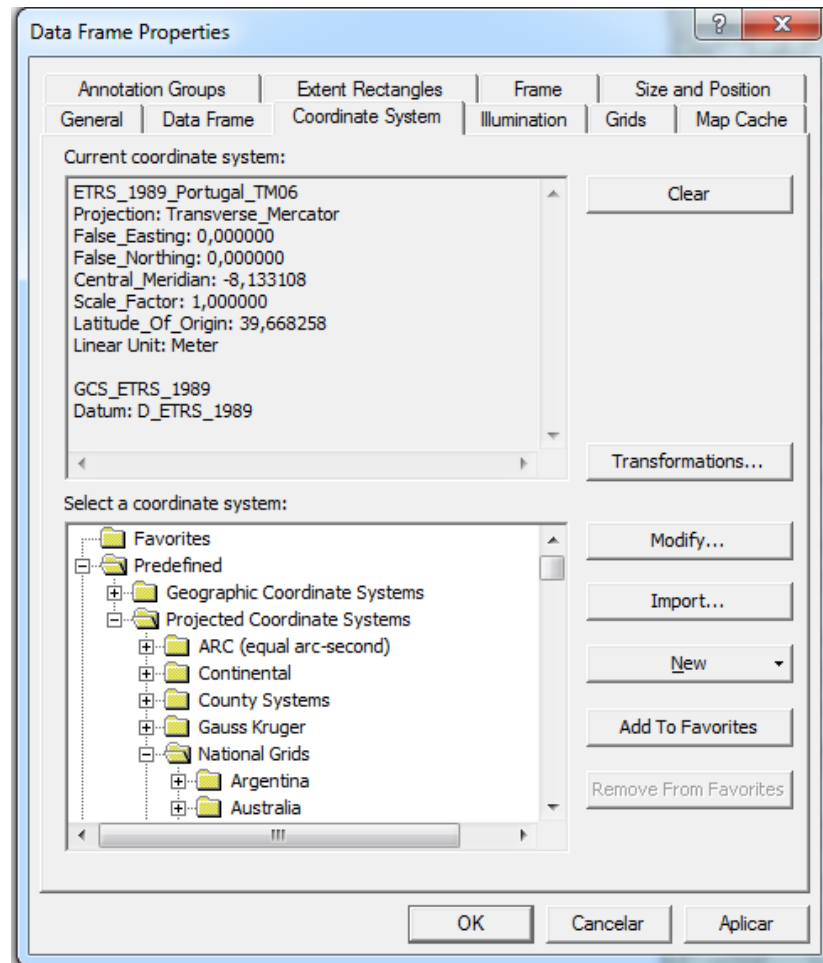